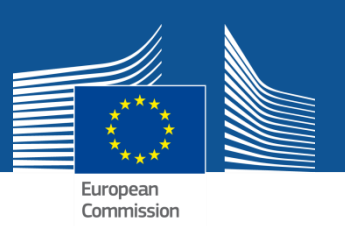

**STEP 1** -> Register to [EU Login t](https://webgate.ec.europa.eu/cas/login?loginRequestId=ECAS_LR-2830854-XceKtytOCGYzXS5AFjDqTKixcnYuzc5NoXjgwSUopSvzqNExcHcgJea7jw50Cb7THjMGvbJYd70wsHztRbmJaUu-Jj71zxYb8yrKy80lp9d8Bi-XKHTgxQS298n0OEOIcYywCezQ0zos1CzTVIkgjWOYbUS)o obtain an EU Login username and password

**STEP 2** -> After filling the [EU Login registration form](https://webgate.ec.europa.eu/cas/eim/external/register.cgi), wait for an email in your mailbox and follow instructions

**STEP 3** -> Go to **ERCC Portal and [login](http://erccportal.jrc.ec.europa.eu/Login?returnurl=/) with your newly** obtained EU Login credentials (email and password)

**STEP 4** -> Fill in the [authorisation](http://erccportal.jrc.ec.europa.eu/Help/Authorisation-request?language=en-US) [form](http://erccportal.jrc.ec.europa.eu/Help/Authorisation-request?language=en-US) in order to obtain your user profile.